## How to set up QuBe with Voicemail Transcription How to set up QuBe with Voicemail

In order to use the voice transcription capability, we'll need to leverage Google's API. In order to do that, we'll need to create a new account.

- Go to https://console.cloud.google.com
- Log in or create a new account
- Create a new project name it whatever you'd like.

From there, you should be looking at the dashboard, more than likely.

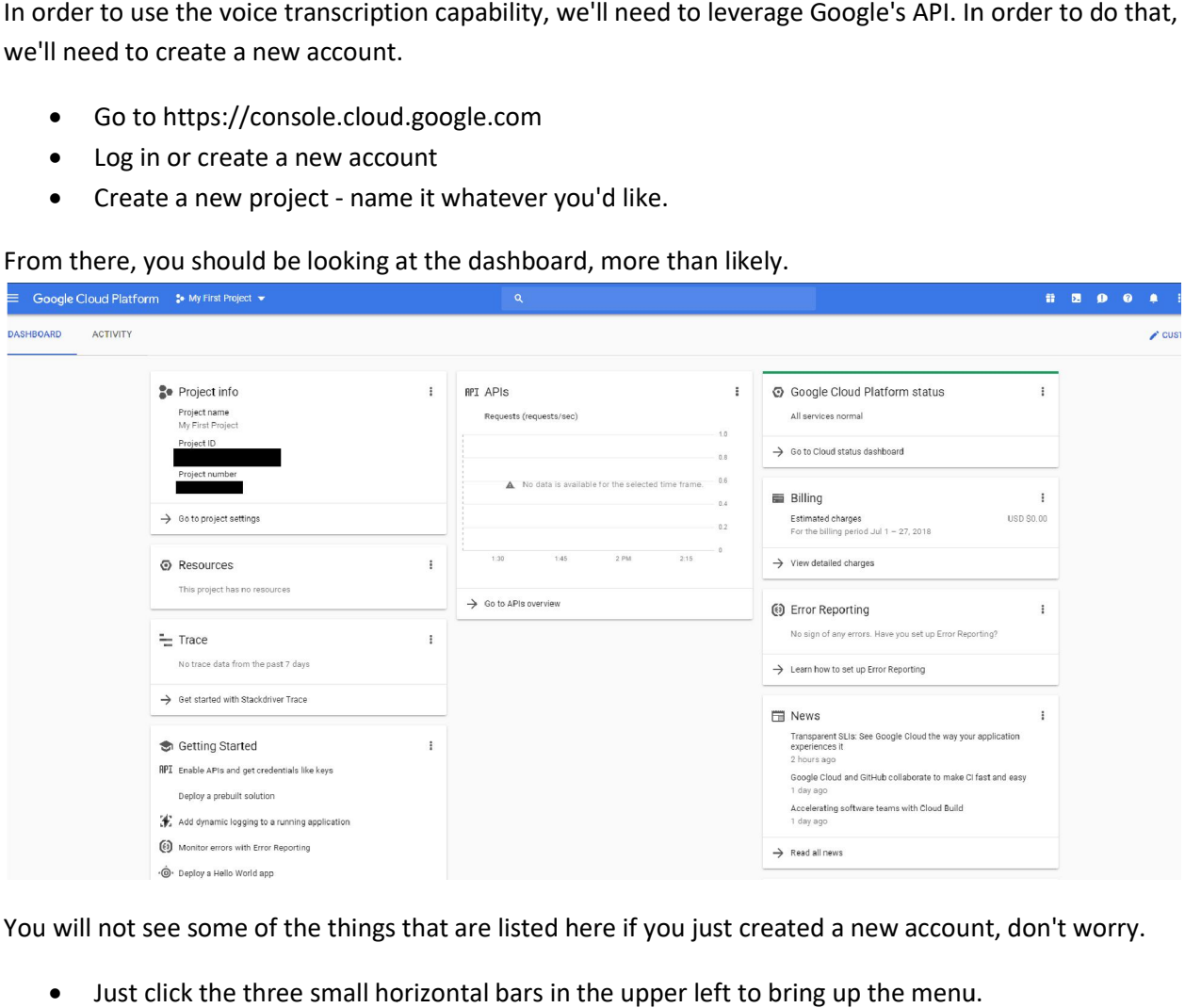

You will not see some of the things that are listed here if you just created a new account, don't worry.

Just click the three small horizontal bars in the upper left to bring up the menu.

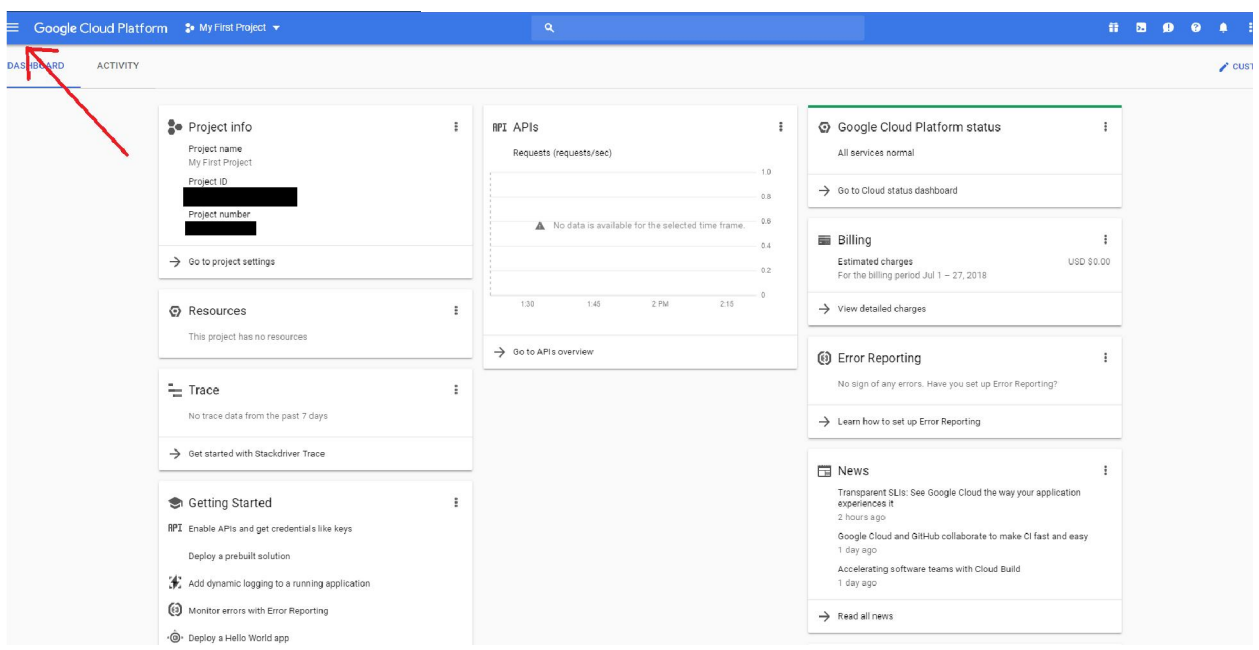

First, we'll need to activate our new API service.

• In this new menu, go to API->Library

You should see a list of things like below:

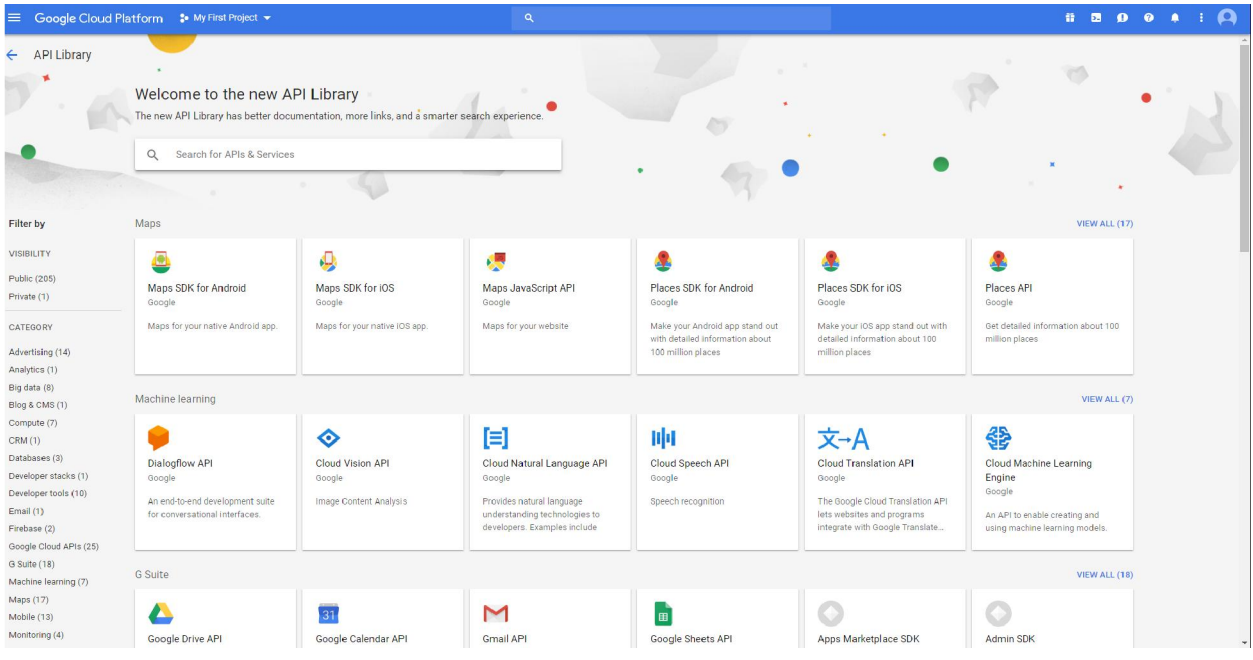

Do a search for "speech"

You should see a couple of results - "Cloud Text-to-Speech API" and "Cloud Speech API"

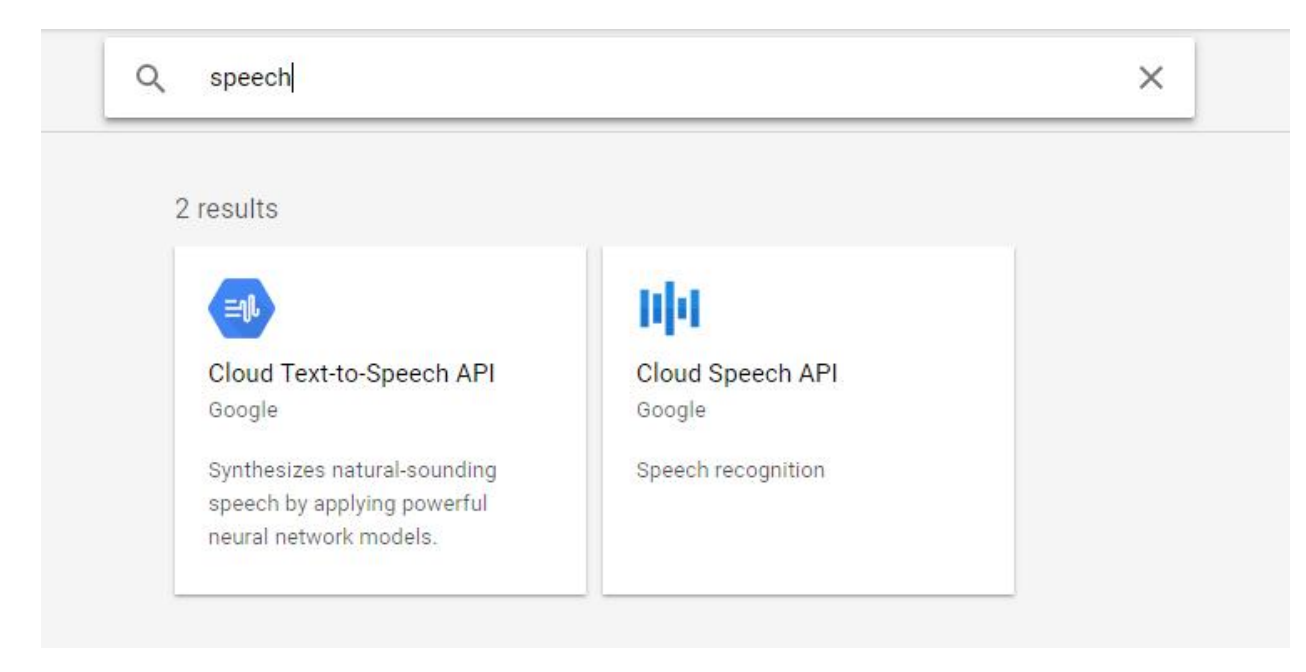

We want Cloud Speech API, as the other one is (obviously) in the wrong direction as far as what we're trying to accomplish.

Click Cloud Speech API

Next you should be looking at the API information page

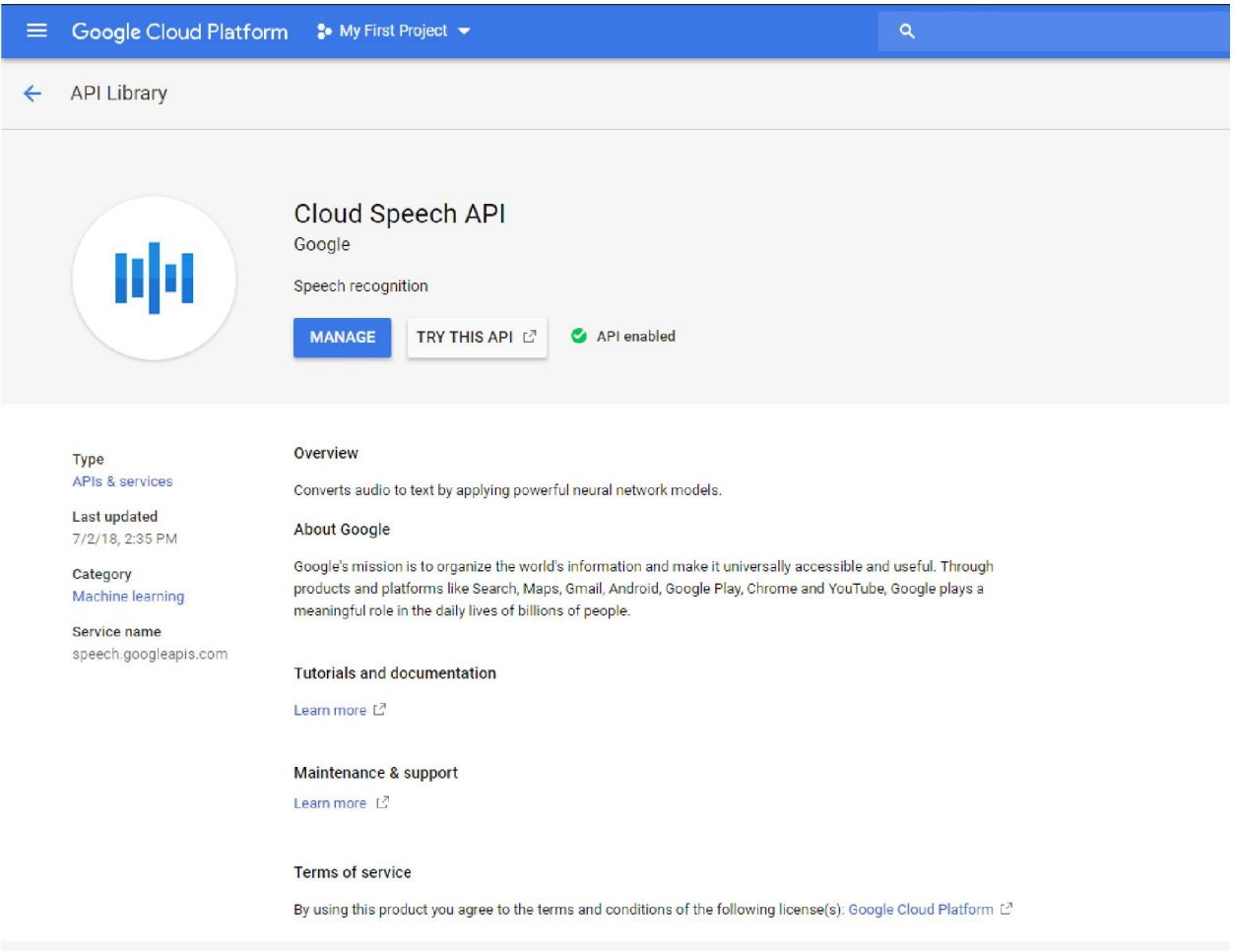

Instead of a "Manage" button in blue you'll have one that says "Enable"

Enable the Cloud Speech API by clicking that button

What this does is tell Google that we'd like to be using this service, but we need to do a couple more<br>things before it's fully enabled. We'll be brought to a new page. things before it's fully enabled. We'll be brought to a new page.

- Click Data Logging just beneath the API name in the top middle
- Click "Enable Data Logging"

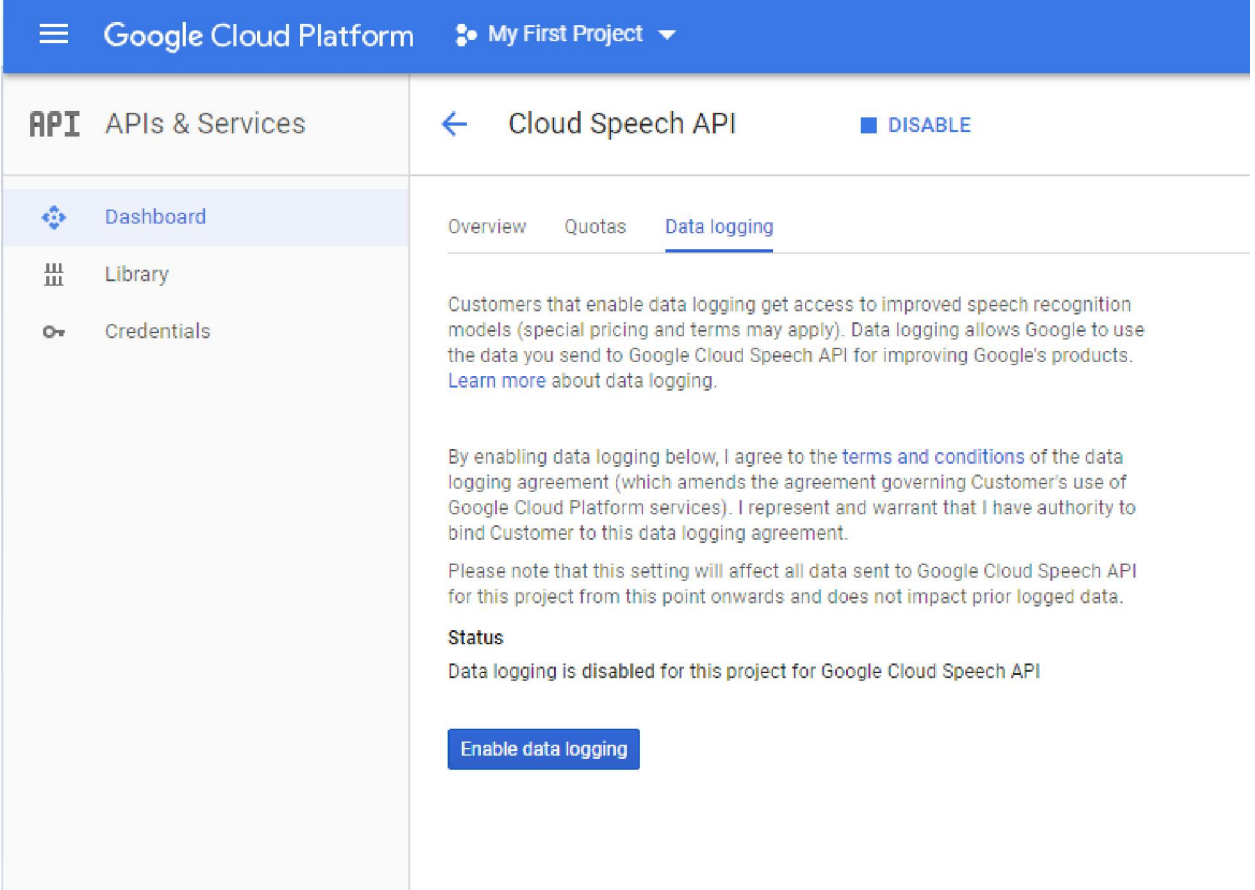

(Enabling Data Logging in our experience is necessary for the API to communicate with the QuBe).

Now, let's set up an API key to put into the QuBe when we're ready.

- Go back to the side menu (three bars in the corner)
- Go to API->Credentials

(Enabling Data Logging in our experience is necessary for the API to communicate with the QuBe).<br>
Now, let's set up an API key to put into the QuBe when we're ready.<br>
• Go back to the side menu (three bars in the corner)<br> Google to get the voice transcription.

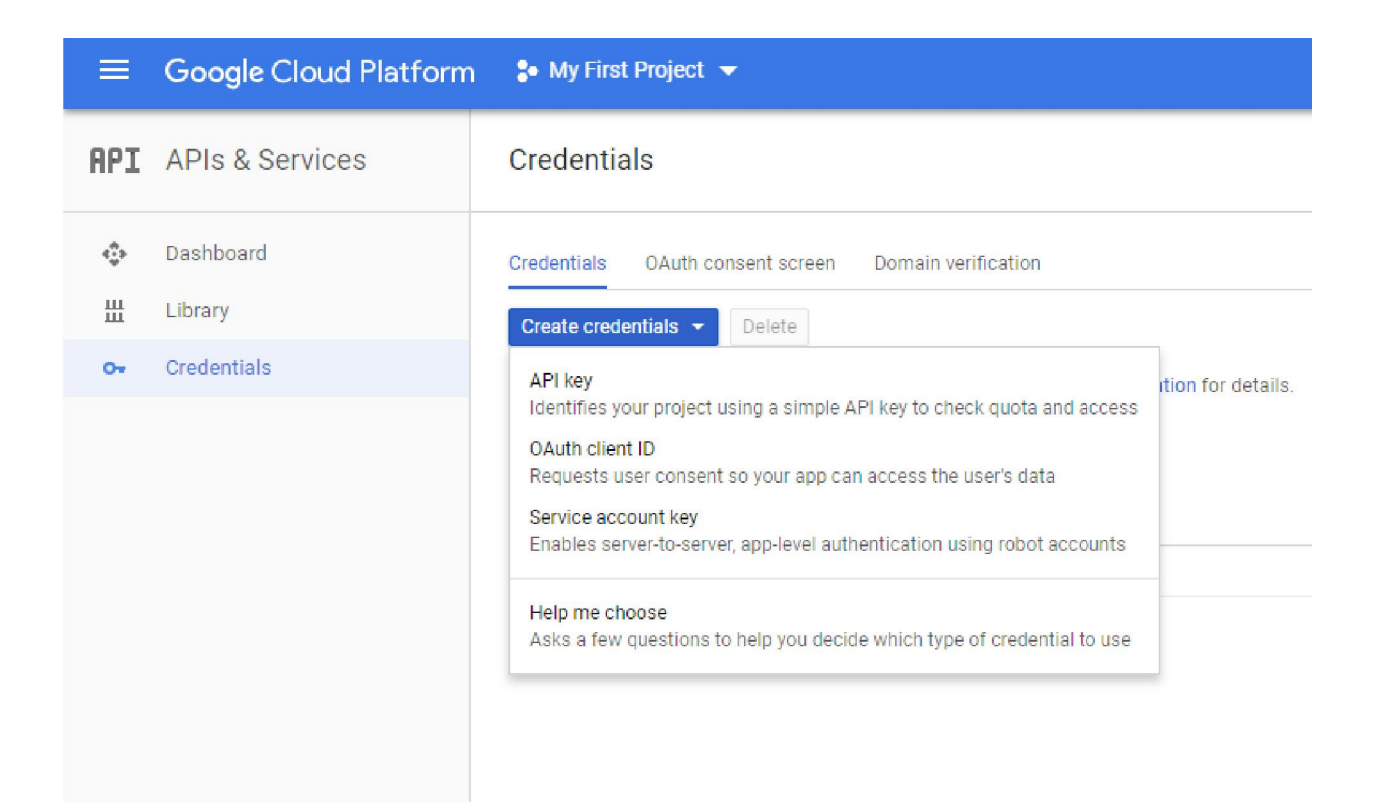

- Click on "Create Credentials"
- Click on "Service Account Key"

Service Account Key will allow the QuBe and Google to communicate autonomously so that voicemail transcription is always automatic.

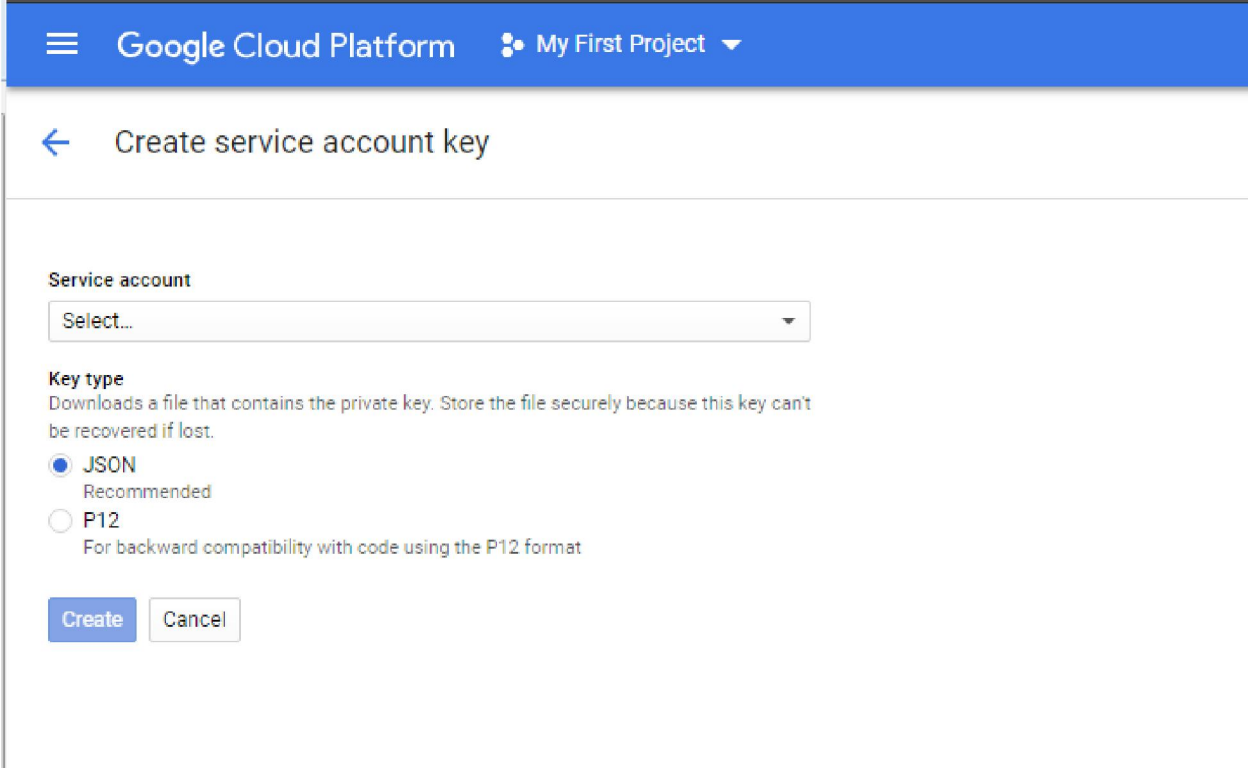

• Select a Service Account, keep JSON selected

It's entirely probable if this is a new Google account that you will not yet have a service account either. If that's not the case, and you do have a service account, skip the next picture.

## ← Create service account key

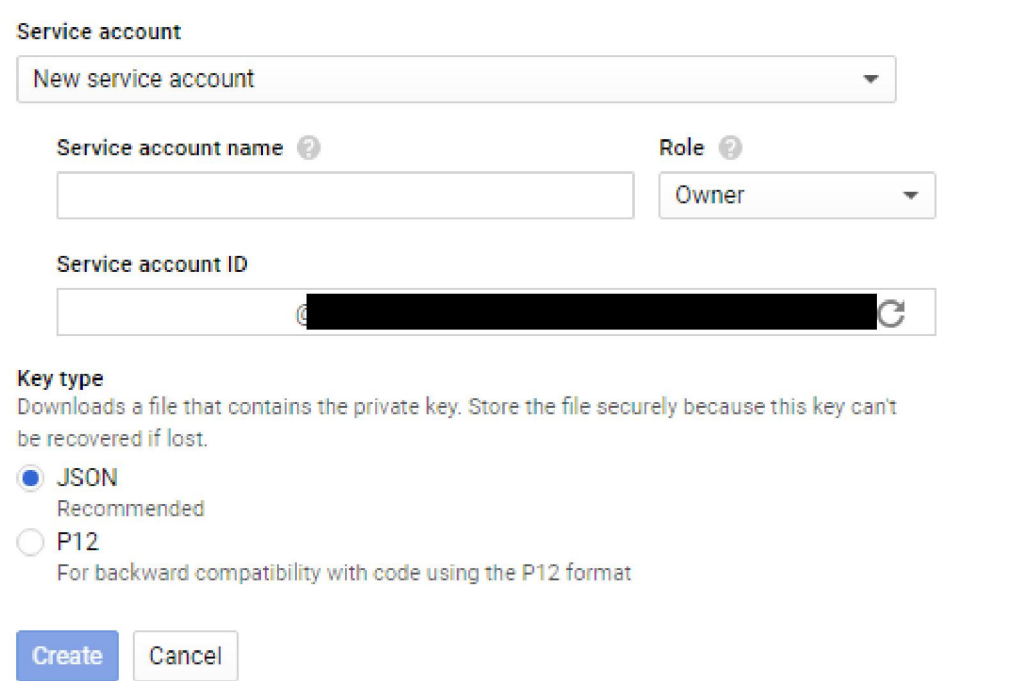

- The "service account name" can be whatever is descriptive and helpful to you, but create one
- For "role," it might be easiest to select "Project->Owner," so that this service account can view billing status and communicate with the API without problems be easiest to select "Project->Owner," so that this service account can view<br>ommunicate with the API without problems<br>nt ID" will be automatically generated.<br>her or not you needed to create a new service account, click "Cr
- The "service account ID" will be automatically generated.
- Regardless of whether or not you needed to create a new service account, click "Create"

Keep track of where the JSON file downloads, for later.

Now, we need to make sure that the billing is set up as needed.

- Open up the side menu again
- Click on Billing

If you have a new account, you'll likely have some free credits from Google. We'll need to check out the billing status and make sure it renews, otherwise the service will be cut off. (In some cases with Google, the Cloud Speech API will not activate unless automatic billing is enabled) less of whether or not you needed to create a new service<br>vhere the JSON file downloads, for later.<br>to make sure that the billing is set up as needed.<br>p the side menu again<br>**Billing**<br>ew account, you'll likely have some fre

- On the left side (but not the side menu we've been using) select "Payment Settings"
- Ensure under your "Payments account" section that the "How you pay" field is set to "Automatic"

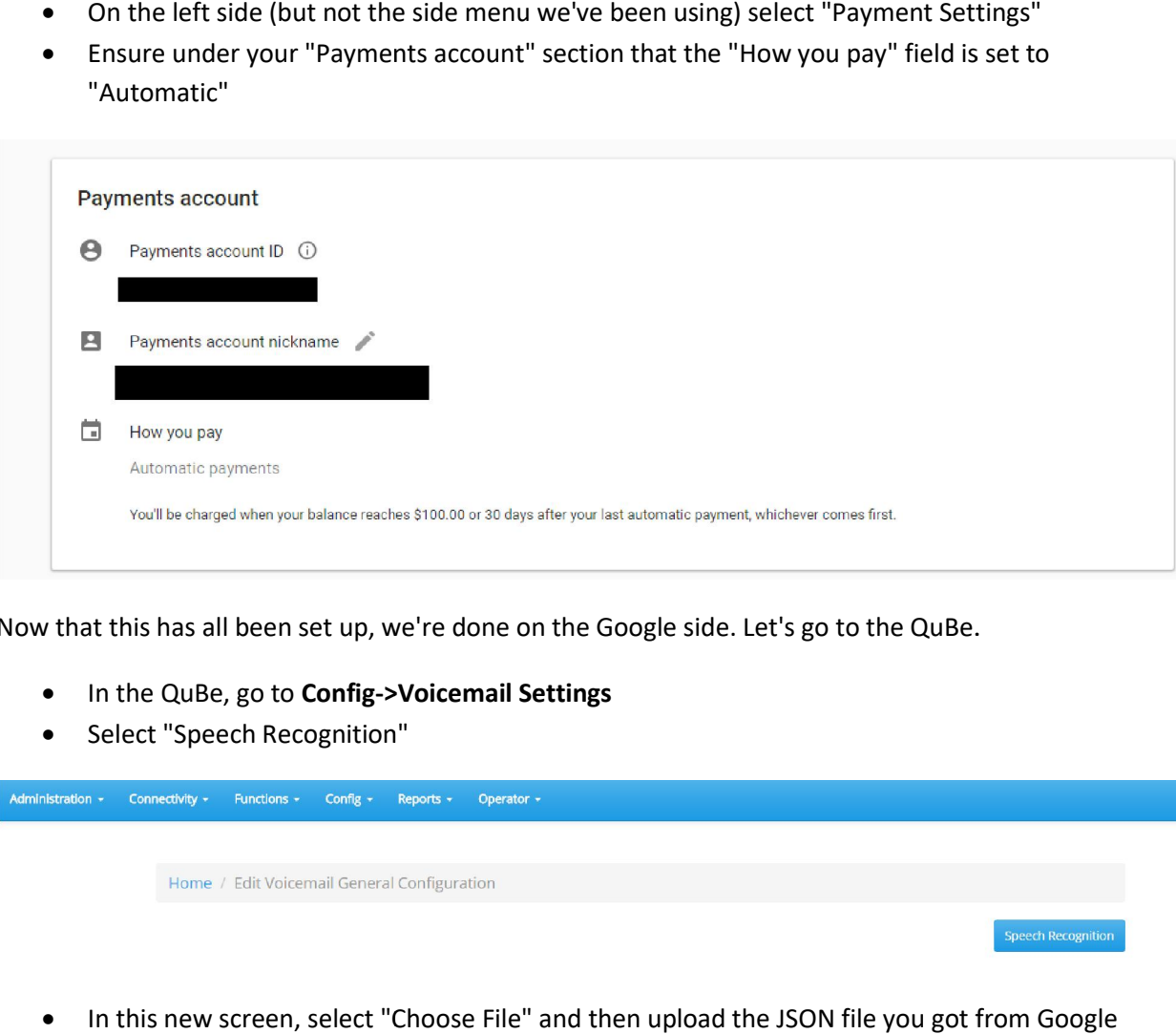

Now that this has all been set up, we're done on the Google side. Let's go to the QuBe.

- In the QuBe, go to Config->Voicemail Settings
- Select "Speech Recognition"

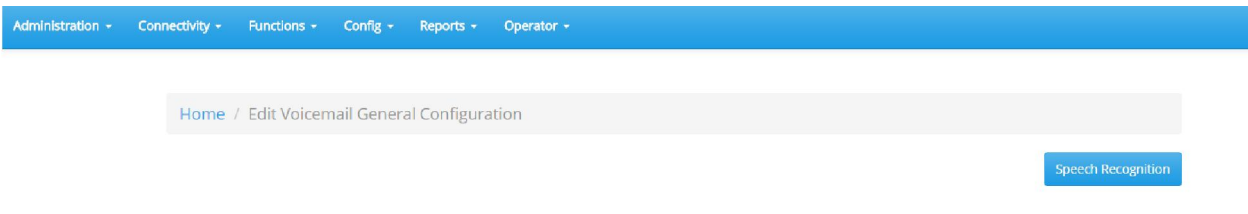

- In this new screen, select "Choose File" and then upload the JSON file you got from Google
- Click "Save"
- Make sure Speech Recognition is enabled!

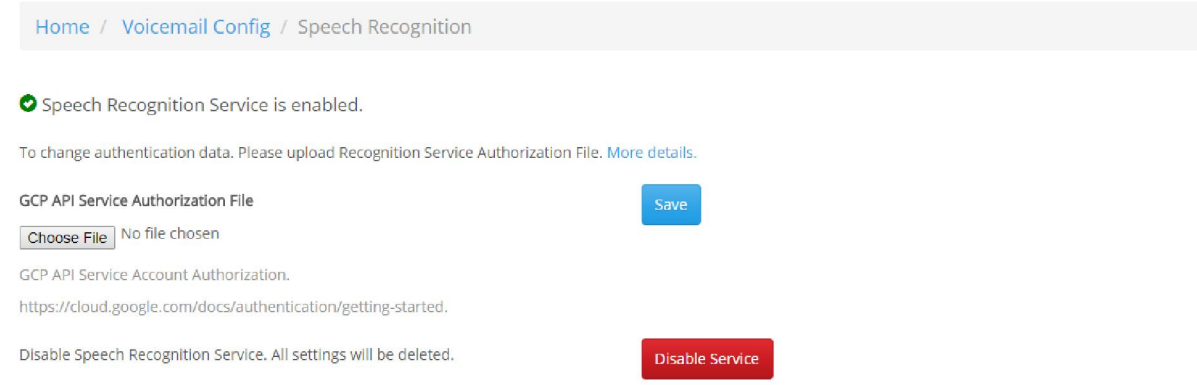

From here, it's just making sure that you've set up an extension to email you a voicemail notification. Between Google and the QuBe, it takes about 3 3-5 minutes on average for you to receive a voicemail notification to your email inbox after you receive a voicemail, so keep that in mind when testing and using the system. If the Speech Recognition isn't working (either because of Google API or misconfiguration in QuBe), you will not receive any emails for voicemails at all, so keep that in mind! om here, it's just making sure that you've set up an extension to email you a voicemail notification<br>etween Google and the QuBe, it takes about 3-5 minutes on average for you to receive a voicemail<br>otification to your emai keep that in mind when testing and<br>system. If the Speech Recognition isn't working (either because of Google API or<br>uration in QuBe), you will not receive any emails for voicemails at all, so keep that in mind!<br>exactly cos

Finally, be sure to check on your account balance with Google on a regular basis, to keep track of the amount spent! Google's Cloud Speech API is a paid service, so knowing exactly how much it's costing you is a good thing to track.